# Инструкции за подмяна на декодери *ZHD и SD* с модели на *Beacon или Kaon*

Общ изглед на изходите на устройствата ZHD (фиг.1.1) и SD (фиг. 1.2)

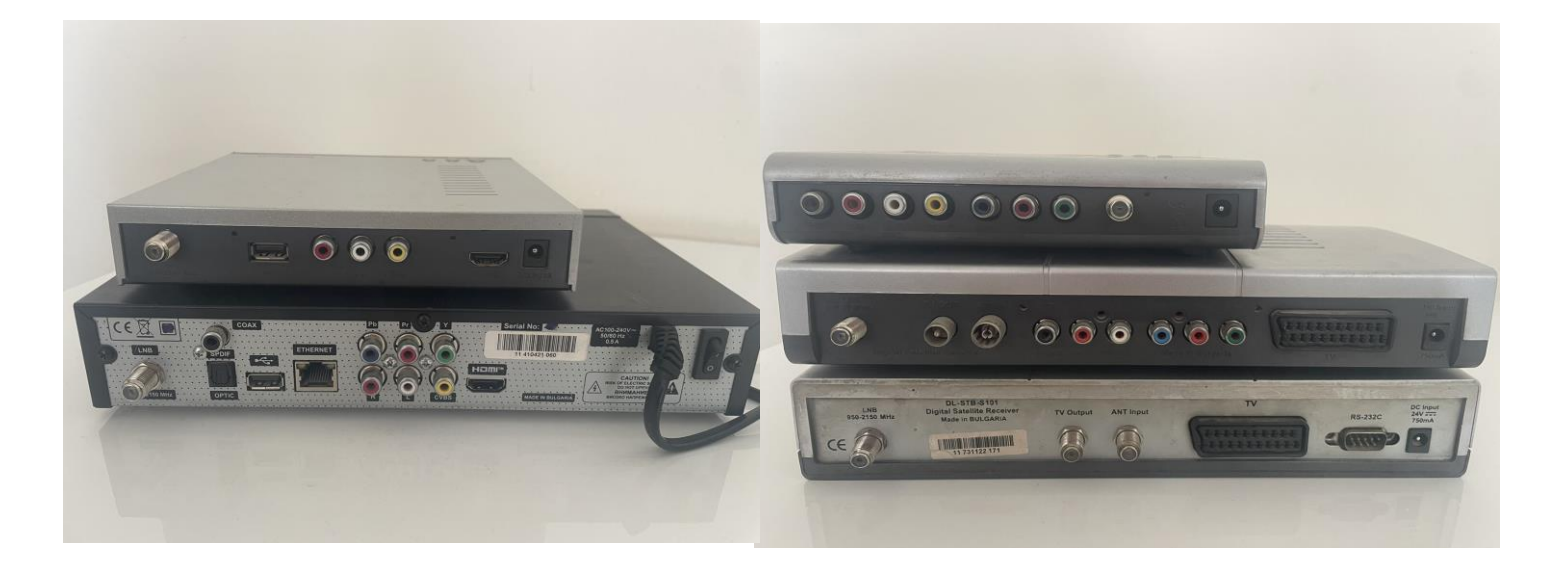

 $\Phi$ иг. $1.1$  Фиг. $1.2$ 

Общ изглед на наличните изходи за свързаност с телевизор Beacon и Kaon е посочена на фиг.2

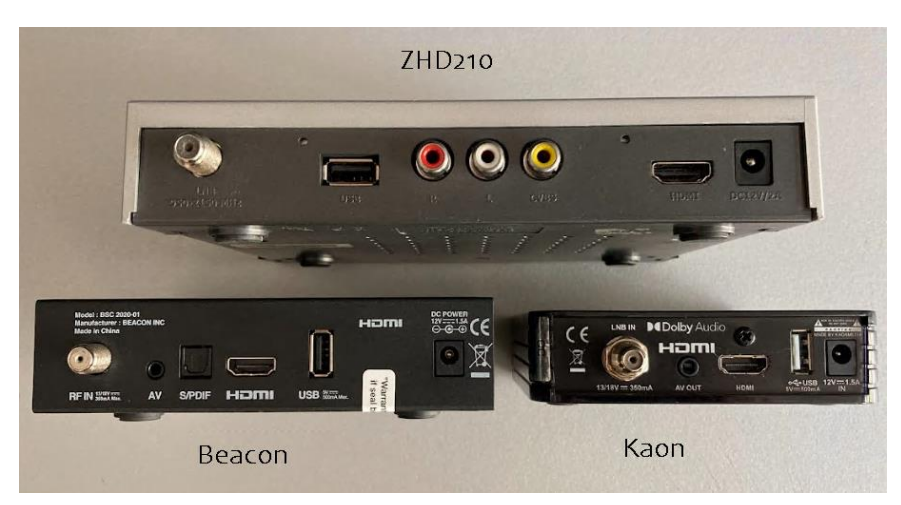

Фиг.2

#### **1. Свързване, чрез HDMI кабел**

Това е един от най-разпространените начини за свързване на предлаганите цифрови декодери от Булсатком

Общ изглед на HDMI и поставление и поставление и поставление конектора (виж фиг.3)

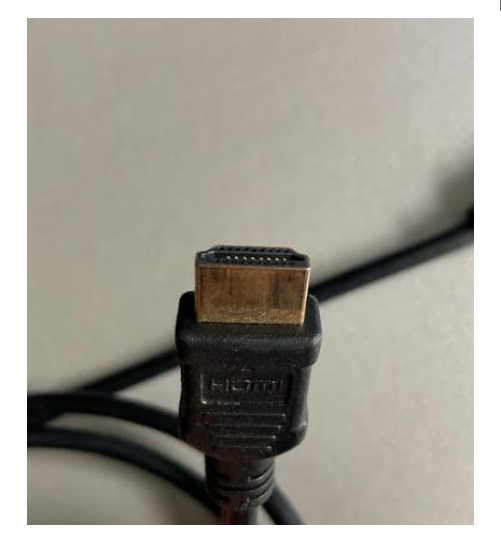

Фиг.3

1.1. Ако текущата свързаност на ZHD приемник е реализирана чрез HDMI кабел, то единственото нещо, което трябва да се направи е да се прехвърли конектора в HDMI изхода на новия приемник, следвайки посочените обозначения. За Beacon фиг.4 за Kaon фиг.5

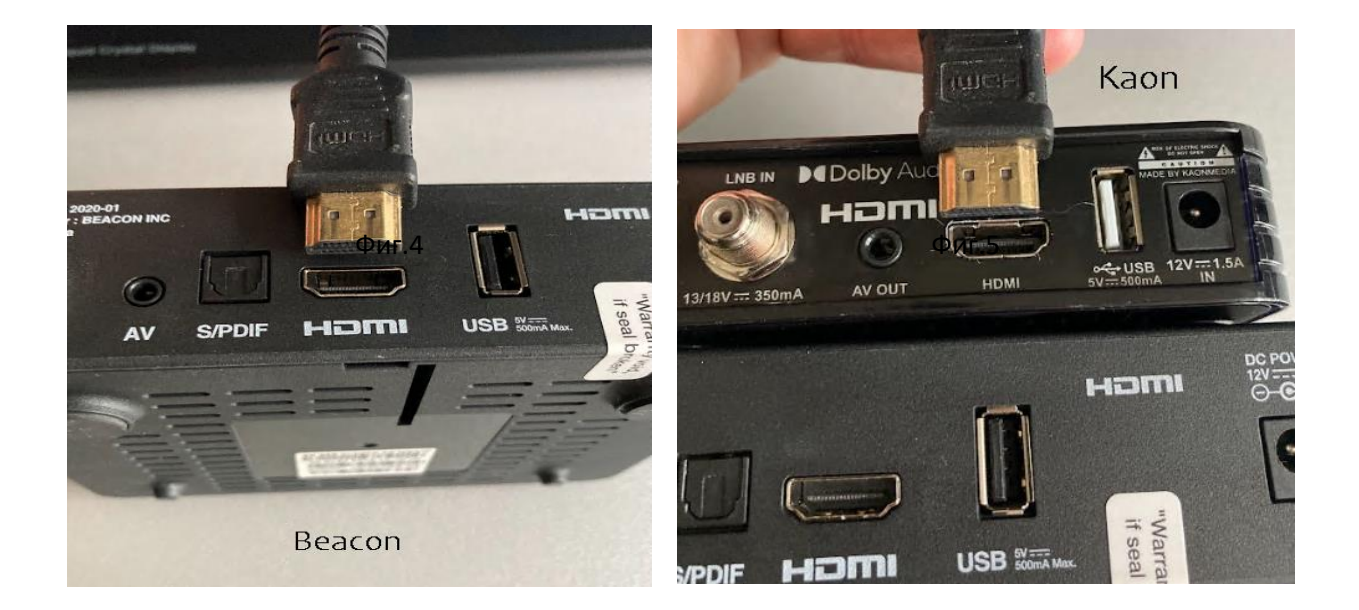

**1.2.**Ако сте използвали SD приемник (фиг. 1.2 ) посредством чинч кабели или скарт букса и вашия телевизор няма HDMI вход, следвайте инструкциите от т.2

### **2. Свързване, чрез AV кабел (Composite video)**

Този вид свързаност се прилага за по стари модели телевизори които нямат вход на телевизора с HDMI.

Общ изглед на AV кабел показана на фиг.6

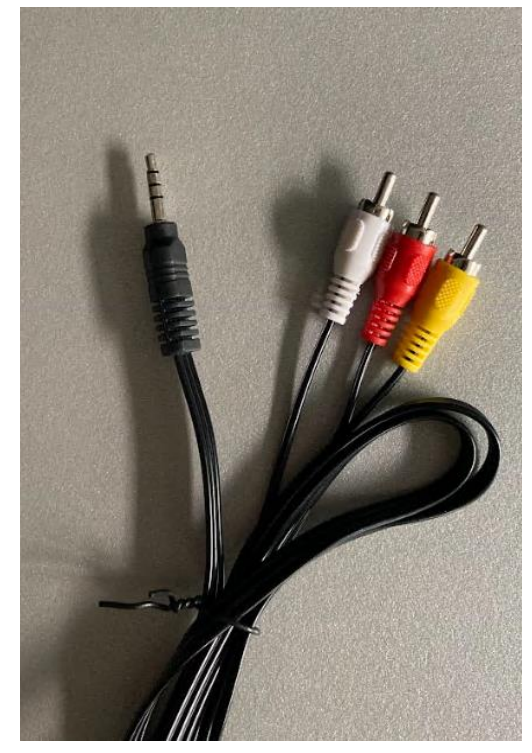

Фиг.6 **3.5мм мъжки жак към 3 чинча (3.5mm male jack to 3\*RCA)**

2.1. Ако текущата свързаност на ZHD приемника (цифров декодер) е изградена чрез чинчове (**жълт, бял и червен**) е необходимо да се свързване с AV кабел показан на фиг.6

Кабелът, който се е ползвал до този момент се разкача и от двете страни.

2.2. Новият кабел се свързва от страната на телевизора , като се спазва цветовата подредба на чинчовете показан на фиг.7

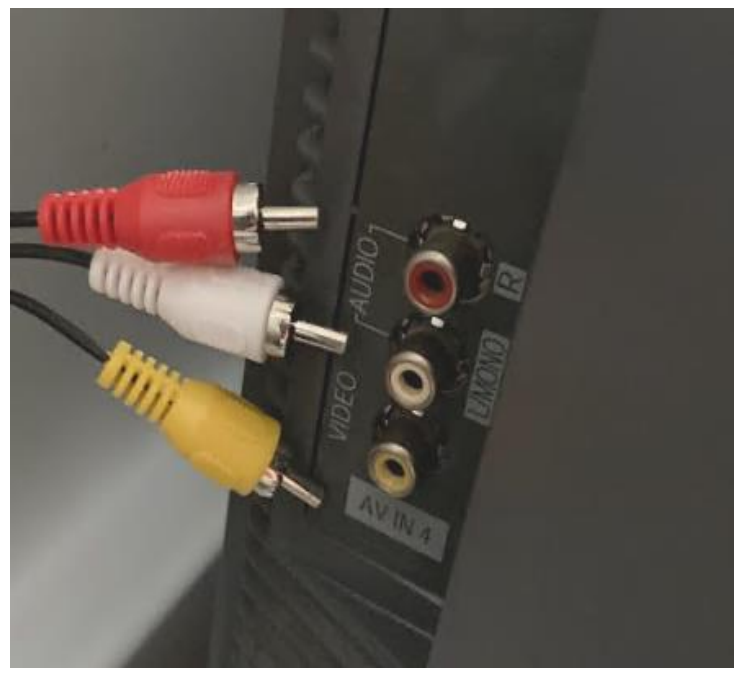

Фиг.7

2.3. Ако от страната на телевизора се използва SCART букса (виж фиг.8) и липсват означените цветни букси от горната снимка е необходимо да се набави и следния преходник фиг.8.

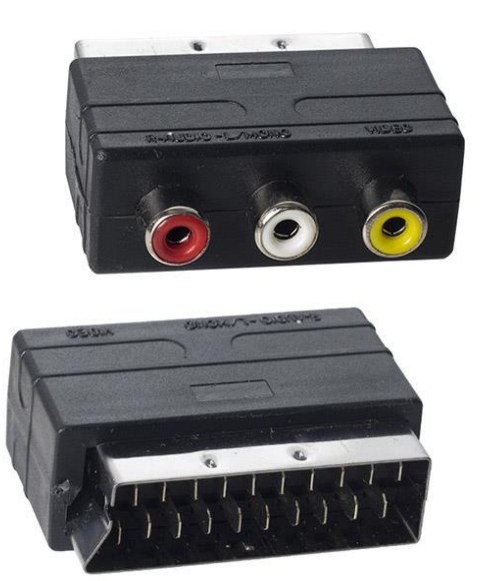

Фиг.8

2.4 От страната на декодера се поставя AV жака в обозначеното място. За Beacon фиг.9 за Kaon фиг.10

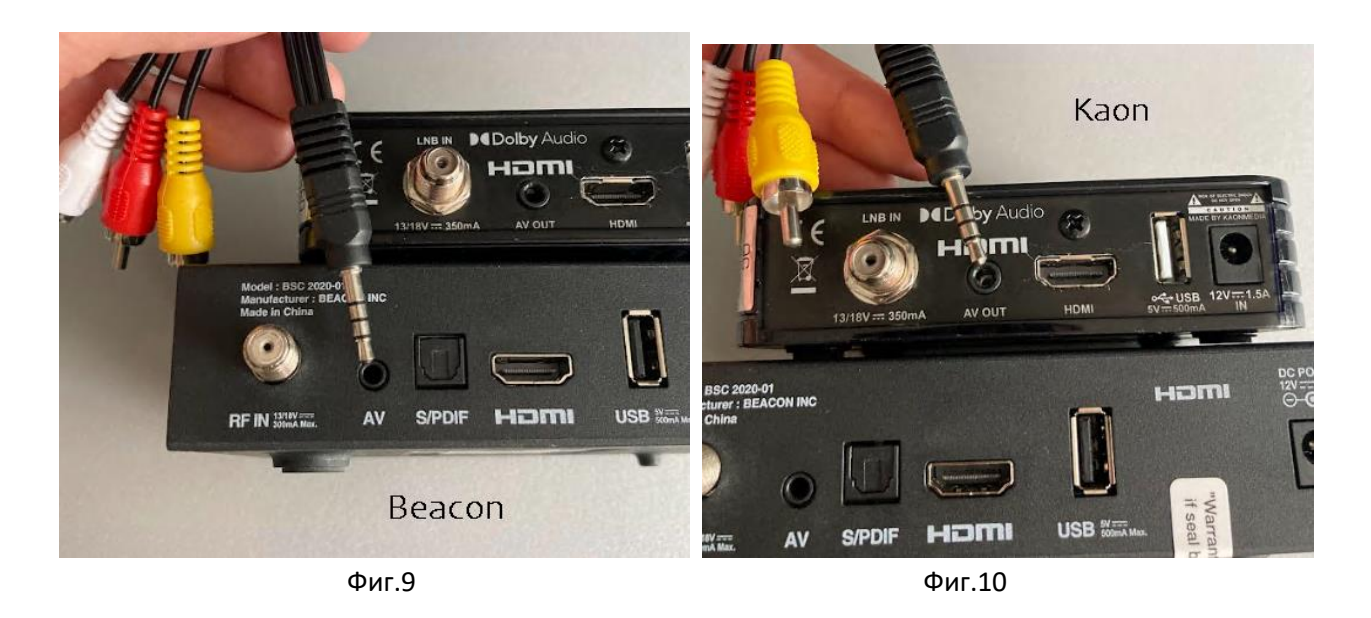

И при двете процедури не се налагат промени в настройките на телевизора.

#### 3. **Настройки на Видео източника на телевизора**

Ако все пак при включване на новия декодер, не се визуализира входен сигнал е необходимо да се провери настройката за видео източници от самия телевизор.

**3.1 На дистанционното на телевизора,** намерете и натиснете веднъж бутон INPUT или SOURCE в зависимост от марката на телевизора ви. 3.2. Ако използване HDMI кабел показан на фиг.3 то от менюто което се показва на телевизора изберете HDMI **със стрелките от дистанционното на телевизора.** 3.3 Ако използвате AV ако използване кабел показан на фиг.6 то от менюто което се показва на телевизора изберете AV **със стрелките от дистанционното на телевизора.**

#### **4. Инсталация на приемник Beacon**

4.1. На екрана на телевизора трябва да ви се появи менюто показано на фиг.11

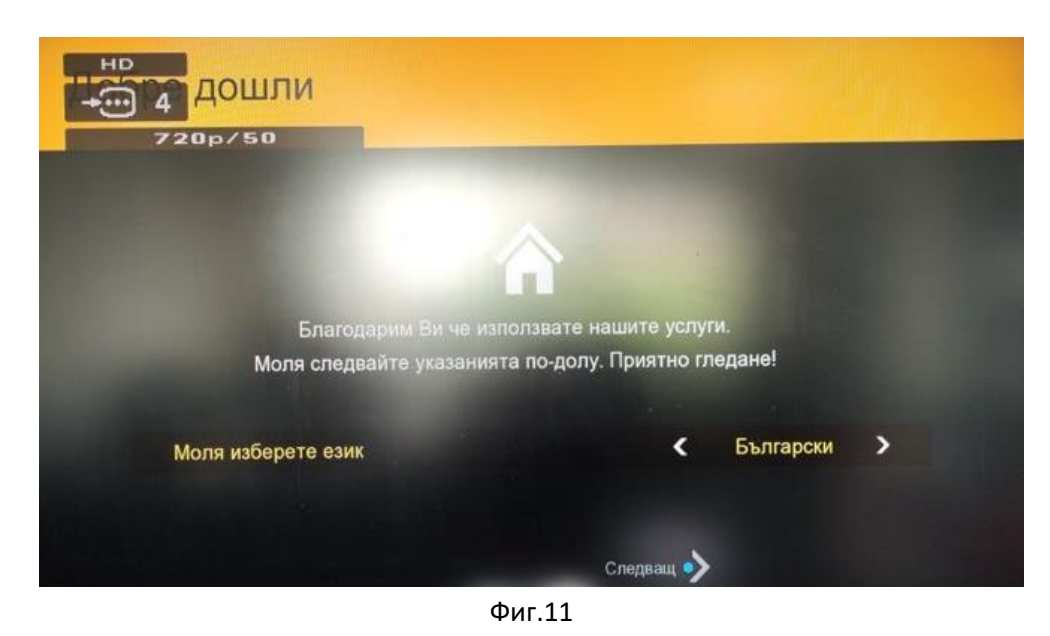

4.1. Със стрелките на **дистанционното на приемника (декодера)** изберете < Български > и след това натиснете синия бутон на същото дистанционно.

4.2. Трябва да се появи екрана фиг.12

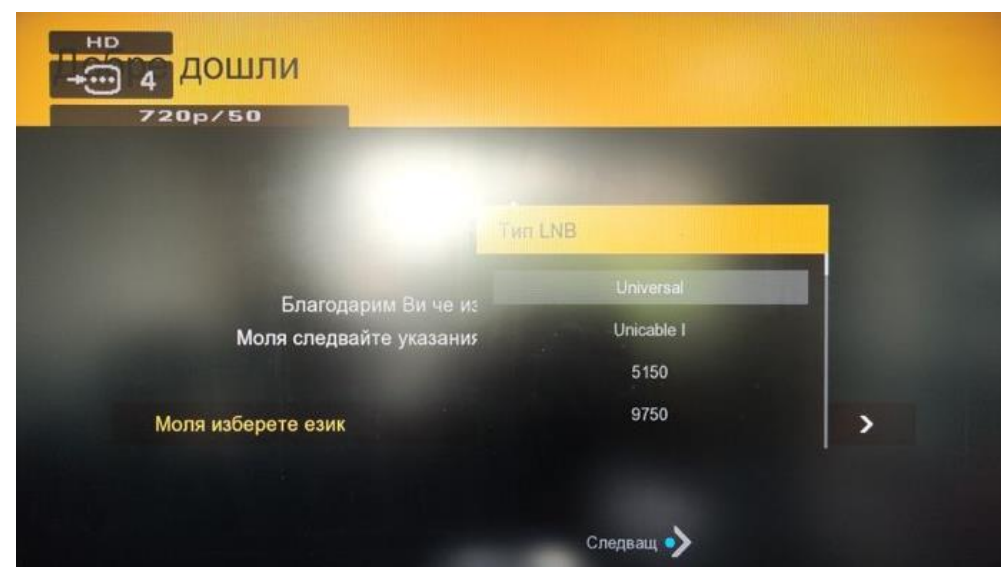

Фиг.12

Със стрелките на дистанционното на приемника (декодера) изберете "Universal" и натиснете бутон "ОК" на дистанционното.

4.3. На екрана от фиг.13 ще ви се появят каналите които приемника си открива.

| <b>Пърсене</b><br>p/50  |                                             |
|-------------------------|---------------------------------------------|
|                         | $92%$ $\sigma$<br>86 % <del>dimension</del> |
| 12271MHz                | 49 %                                        |
| TV 51                   | Радио 4                                     |
| <b>RIK Sat</b>          | RIK1                                        |
| 4E                      | RIK2                                        |
| <b>ERT World</b>        | RIK3                                        |
| DW-TV (Deutsche Welle)  | RIK4                                        |
| <b>RIK Sat</b>          |                                             |
| <b>TV5 Monde Europe</b> |                                             |
| <b>BBC World News</b>   |                                             |

Фиг.13

След като си открие каналите приемника (декодера) се рестартира сам.

4.4. След рестарта приемника (декодера) ще поиска да се актуализира софтуера на фиг.14

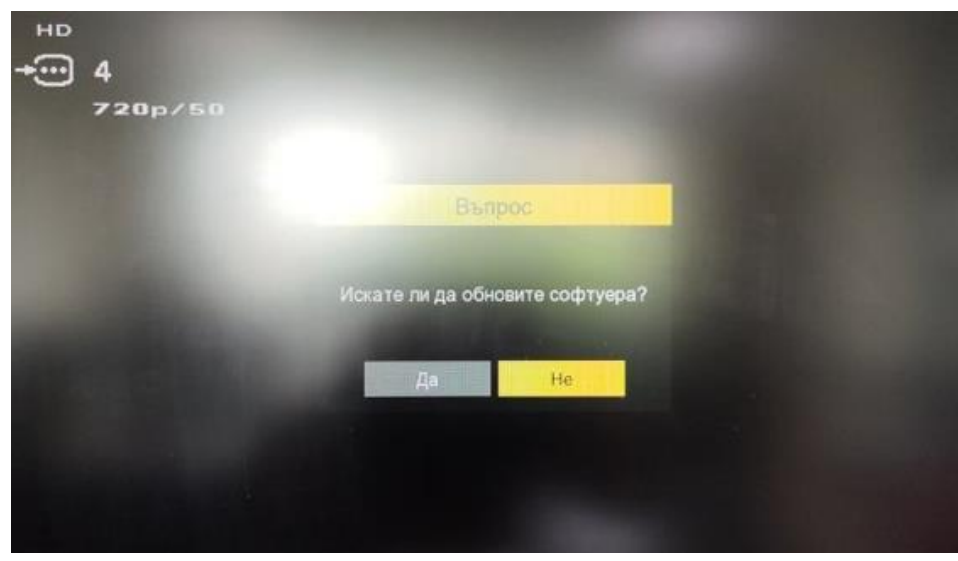

Фиг.14

Отидете на ДА със стрелките и натиснете бутон "ОК"

4.5. Ще ви се появи екрана от фиг.15. Моля не изключвайте приемника (декодера) докато софтуера се обновява.

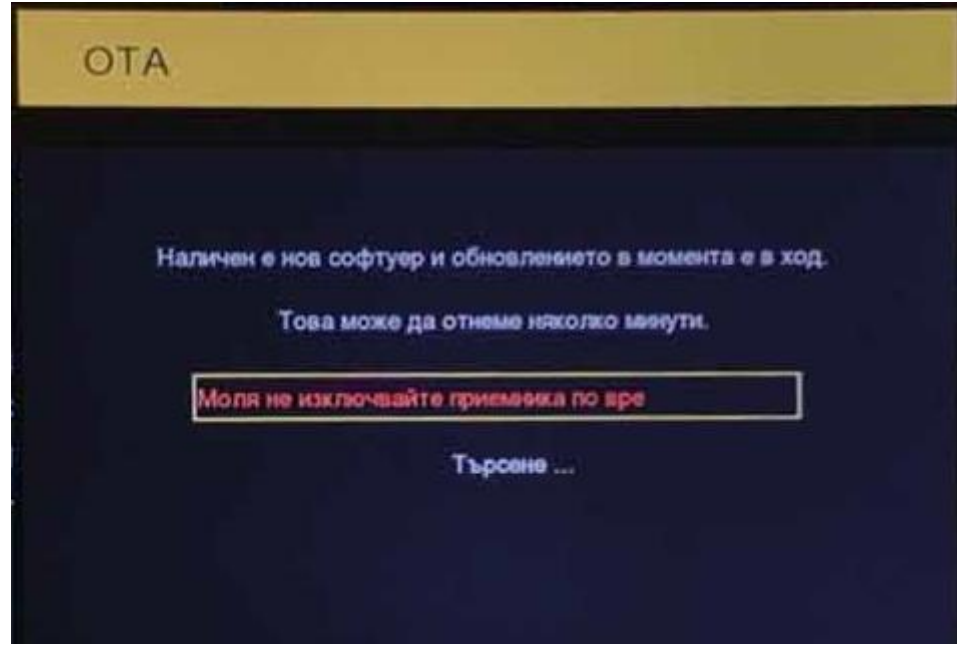

Фиг.15

4.6. След обновяването на софтуера приемника може да изпише един от двата надписана фиг.16 или фиг.17

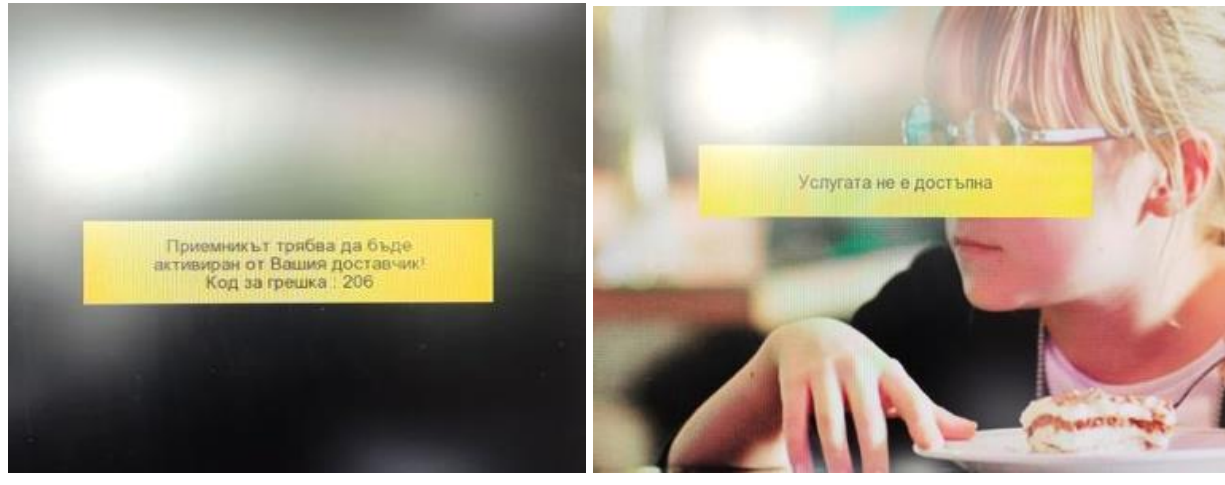

Фиг.16 фиг.17

Моля изчакайте един час и приемника (декодера) ще тръгне сам.

За повече информация моля звъннете на телефон \*4800 за страната или 042937200 за чужбина.

### **5. Инсталация на приемник Каon (Версия на софтуер S/W 00.00,00.12)**

5.1. Приемникът се свързва с антенен кабел, захранване и включва към тв с HDMI или AV кабел

Изчаква се да стартира ( необходимо е няколко секунди)

Избирате език с ОК

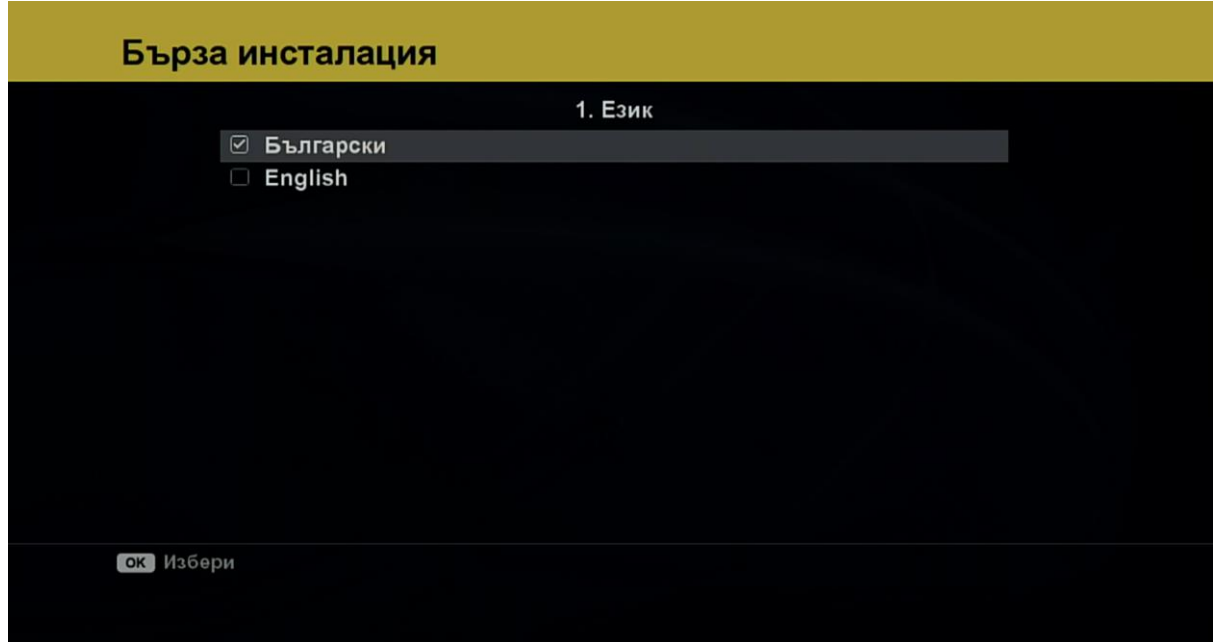

Избирате час с ОК

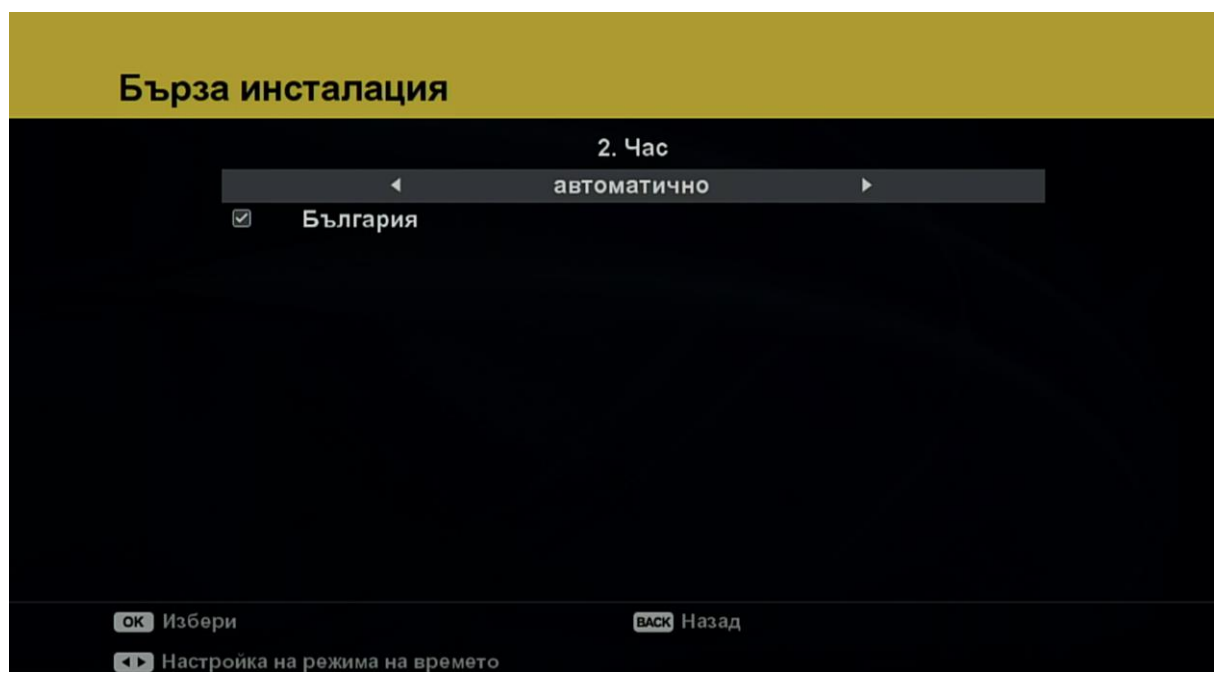

#### Избирате настройки на екрана с ОК

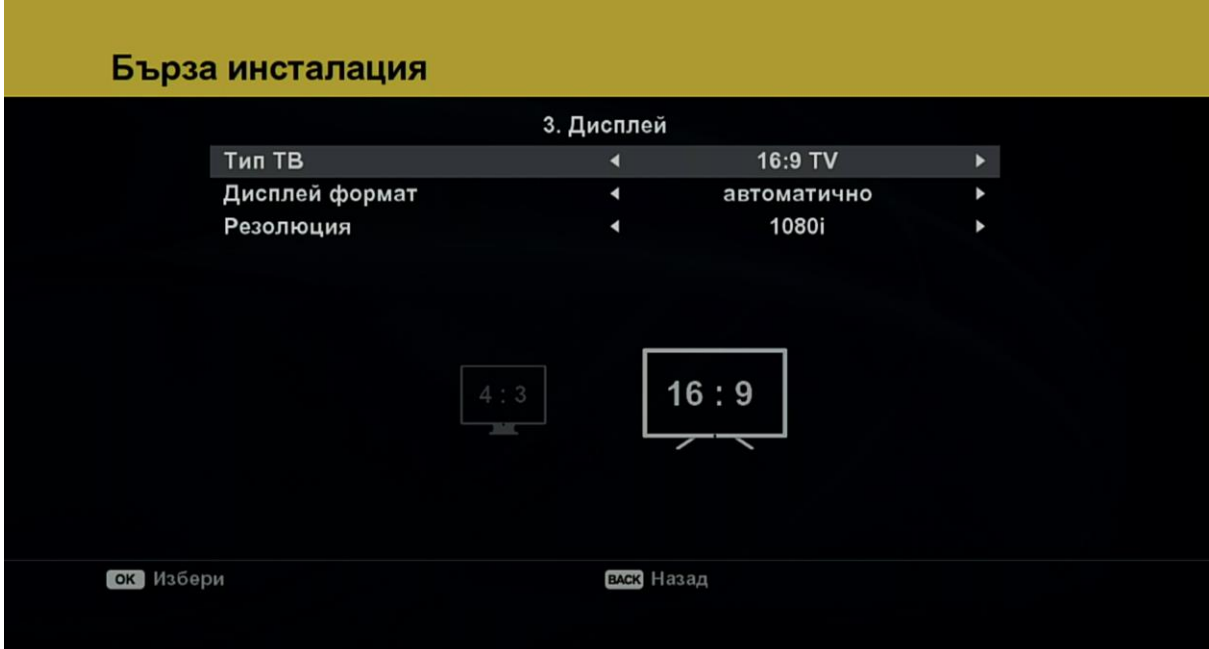

Избирате тип на търсенето "Стандартна антена" с ОК

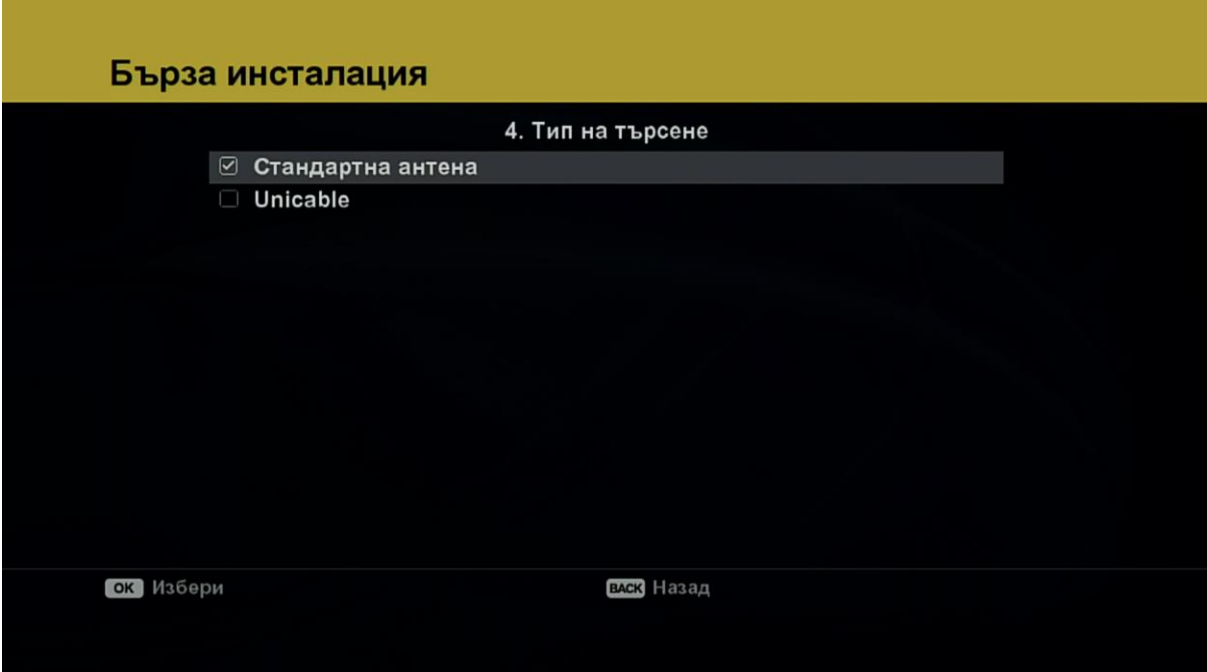

Избирате Автоматично сканиране с ОК

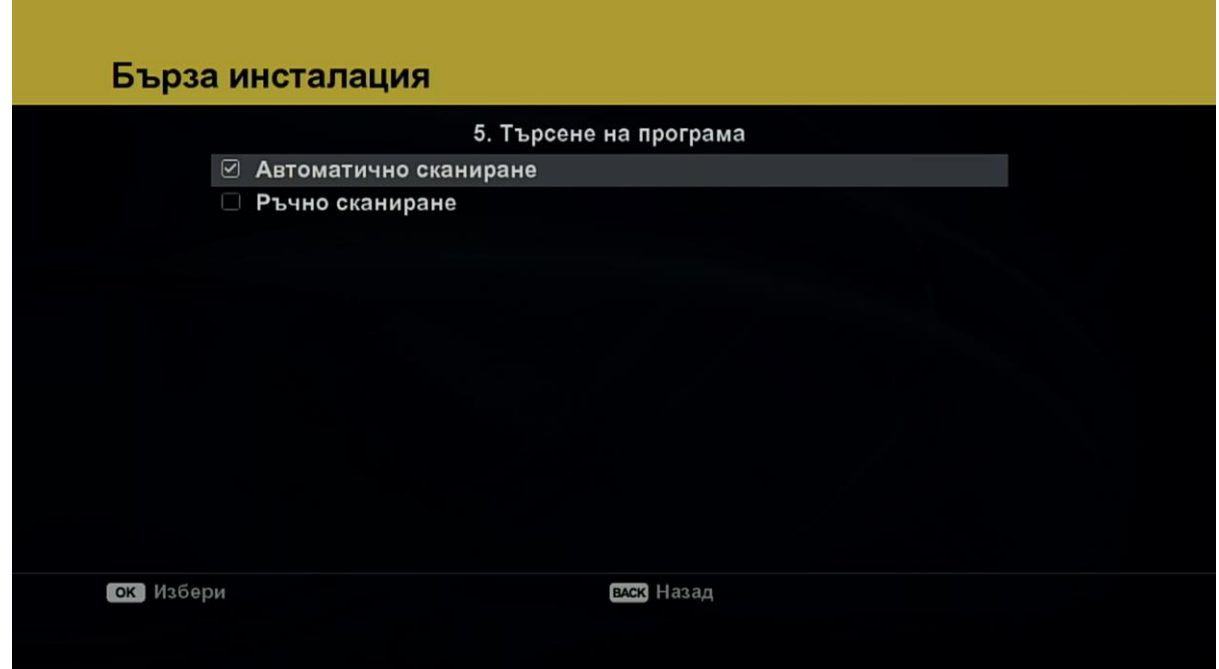

След успешно сканиране ще се появи " Търсенето приключи" се изнира на дист. у-ние "Exit"

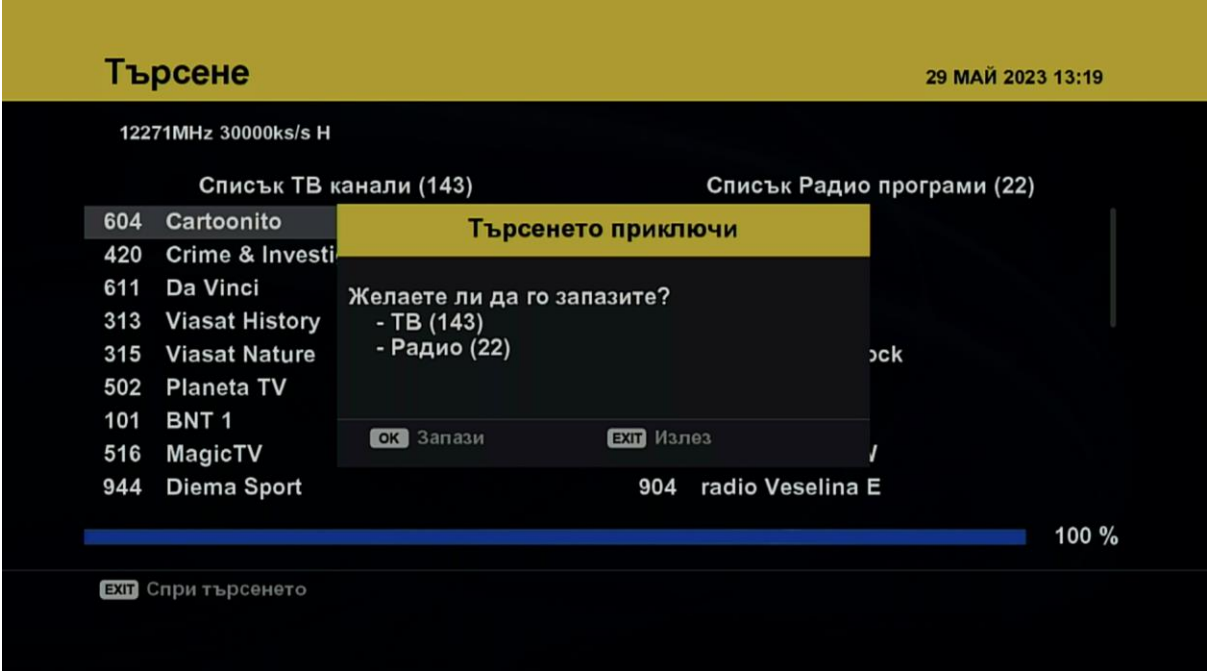

## **6. Инсталация на приемник Каon (Версия на софтуер S/W 00.00,00.10)**

6.1. Приемникът се свързва с антенен кабел, захранване и включва към тв с HDMI кабел

- 6.2. Изчаква се да стартира ( необходимо е няколко секунди)
- 6.3. На екрана от фиг.13 ще ви се появят каналите които приемника си открива.
	- Избирате избрания език с ОК
	- Избирате час с ОК
	- Избирате настройки на екрана с ОК
	- Избирате тип на търсенето "Стандартна антена" с ОК
	- Избирате Автоматично сканиране с ОК

6.4. След сканиране ще се появи " Търсенето приключи" но няма да има намерени канали. Избира се от дистанционното "Exit".

**За ВИДЕО АСИСТЕНЦИЯ с наш консултант, който да осъществи връзка на живо с Вас, в работни дни, от 8:30 часа до 17:30 часа, моля сканирайте със смарт телефона си следния QR код:**

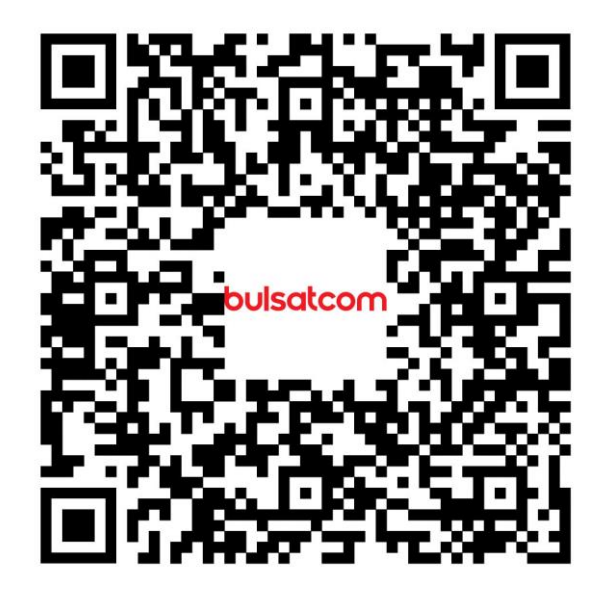